## Регистрация в ЕСИА — инструкция.

ЕСИА – единая система идентификации и аутентификации при получении электронных услуг

### Перейти на портал **http://www.gosuslugi.ru/,**

в правом верхнем углу сайта кликнуть по ссылке «Регистрация»

или

### перейти на портал **http://pgu.govvrn.ru/,**

в правом верхнем углу сайта кликнуть по ссылке «Регистрация»

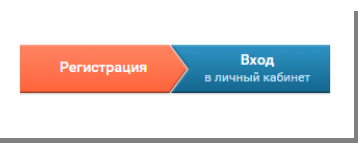

вход

Личный кабинет: **РЕГИСТРАЦИЯ** 

или перейти по ссылке <https://esia.gosuslugi.ru/registration/>

## Шаг 1. Предварительная регистрация.

На данном этапе Вам необходимо заполнить всего 3 поля: фамилия, имя, номер мобильного телефона или адрес

электронной почты. Жмем кнопку

### Регистрация

Войти

#### **«Зарегистрироваться».** Если система сообщила, что указанный при регистрации телефон или адрес электронной почты уже используется, то это значит, что Вы уже зарегистрированы в ЕСИА и Вам нужно восстановить доступ или выполнить шаги 2 и/или 3.

В поле «**Код подтверждения**» введите комбинацию из цифр, высланных Вам на мобильный телефон или на адрес электронной почты, указанный при регистрации. **Нажимаем кнопку «Подтвердить»**.

Фамилия Имя Мобильный телефон У меня нет мобильного телефона Нажимая на кнопку «Зарегистрироваться», вы соглашаетесь с Условиями использования и Политикой конфиденциальности

Зарегистрироваться

Если код указан корректно и система это подтвердила, то

на следующем этапе Вам будет необходимо **придумать пароль** и задать его через специальную форму, введя два раза. Будьте внимательны, данный пароль будет использоваться Вами **для входа в Ваш личный кабинет.**

Поздравляем, Вы успешно прошли предварительную регистрацию

Для того, чтобы пользоваться всеми электронными услугами, Вам нужно заполнить личную информацию и подтвердить свою личность.

Шаг 2. Заполнение личных данных.

После успешной предварительной регистрации для ввода и подтверждения личных данных Вам необходимо **войти** в свою учетную запись, **используя номер телефона** (или email), указанный при регистрации, и **заданный Вами пароль**.

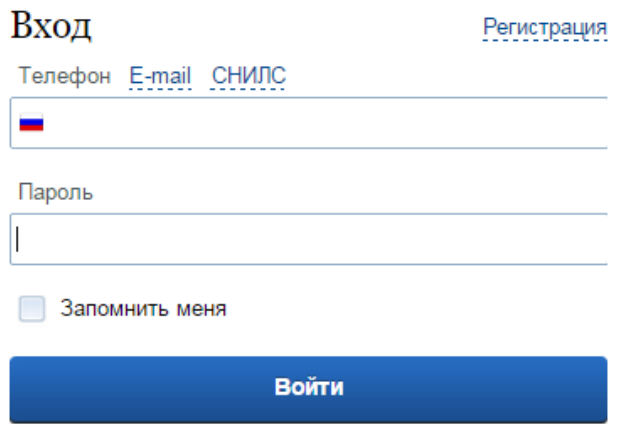

При входе в учетную запись Вы увидите уже указанную личную информацию, а при переходе по ссылке **«Редактировать»**.

Система уведомит о том, что необходимо подтвердить свою учетную запись. Нажмите кнопку **«Подтвердить»**. Для Вас откроется следующая форма - **заполните ее**.

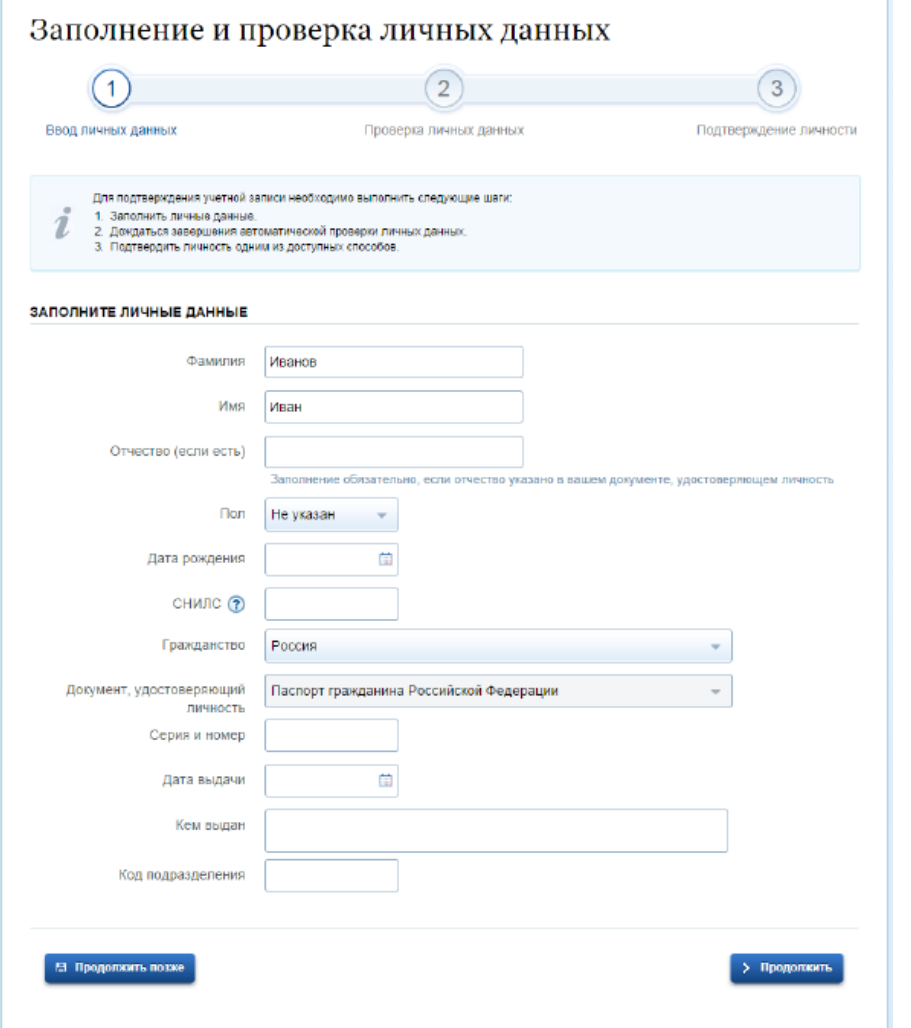

## Шаг 3. Проверка введенных данных.

После заполнения формы на предыдущем этапе, указанные Вами личные данные отправляются на автоматическую проверку в Пенсионный Фонд РФ и ФМС.

С результатами данной проверки Вы сможете ознакомиться через несколько минут. После того как данная процедура успешно завершится, на Ваш мобильный телефон или адрес электронной почты будет выслано уведомление с результатом проверки, а так же соответствующее состояние отобразится на сайте.

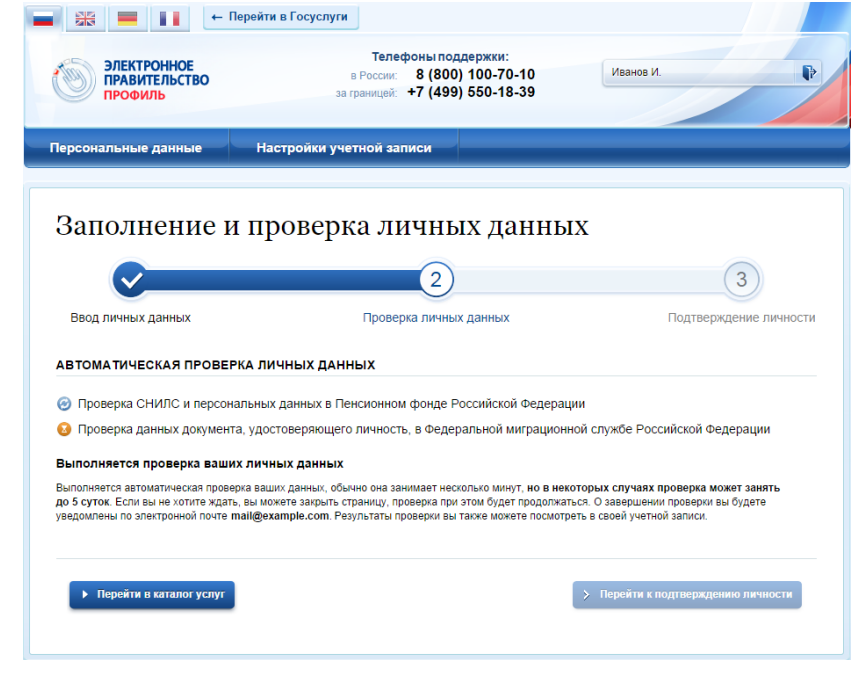

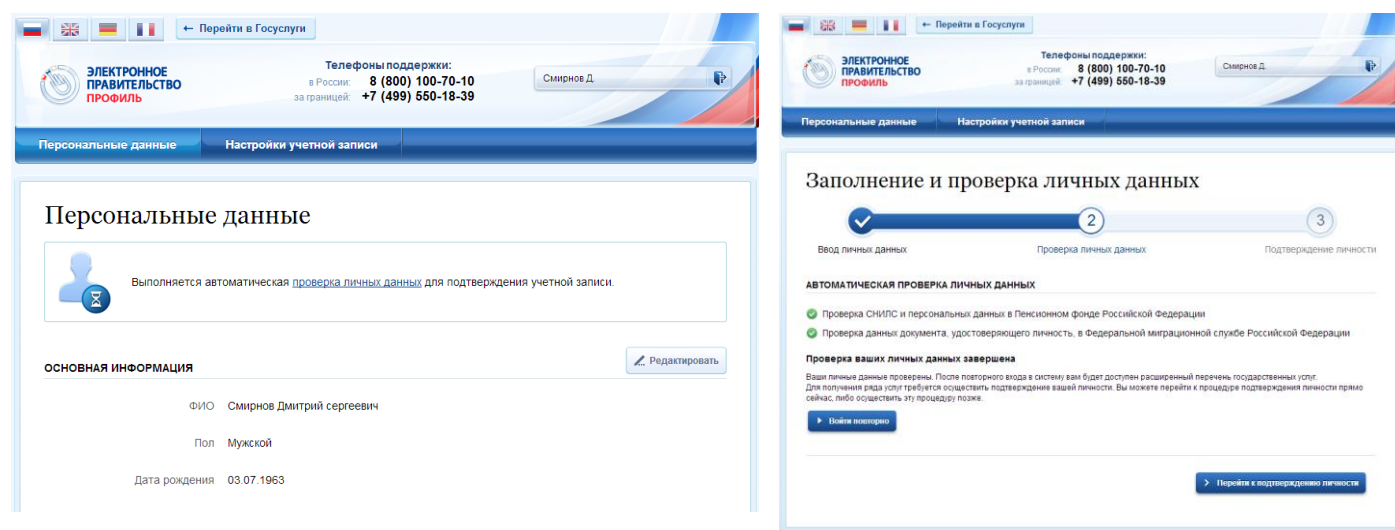

Необходимо перейти к подтверждению сразу после успешной проверки его данных, нажав на кнопку «**Перейти к подтверждению личности**».

# Шаг 4. Подтверждение личности.

Эта процедура предполагает ввод на сайте Вашего персонального кода подтверждения личности, полученного одним из доступных способов.

Предлагается три основных способа подтверждения личности:

- 1. Обратиться лично в центр обслуживания граждан (далее –ЦО).
- 2. Получить код подтверждения личности по почте.
- 3. С помощью средства усиленной квалифицированной электронной подписи или Универсальной электронной карты (УЭК).

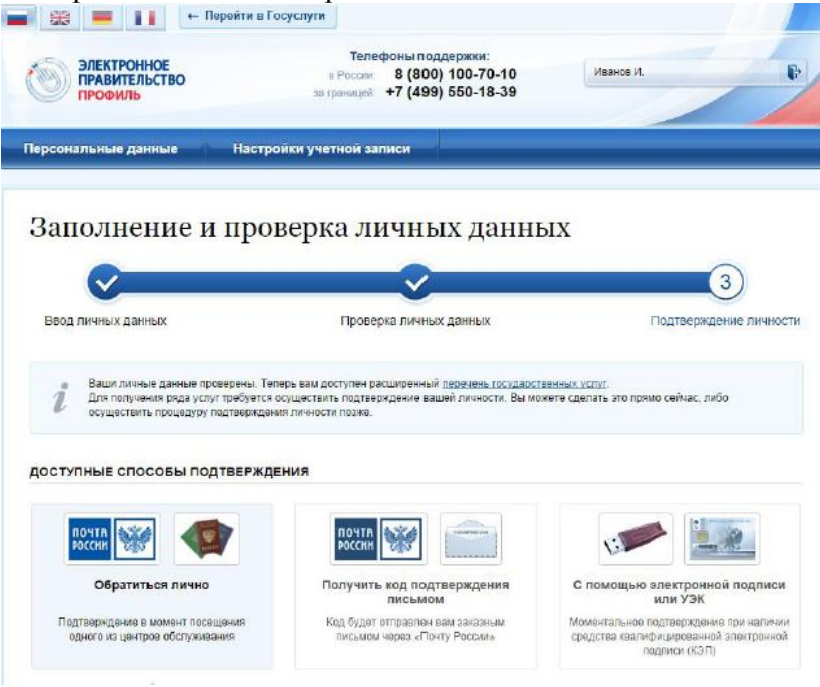

Выберите способ подтверждения личности:

При выборе способа подтверждения **«Обратиться лично»** будут отображены ближайшие к пользователю центры обслуживания. Местонахождение пользователя определяется автоматически. Центры обслуживания отображаются двумя способами:

- на карте (по умолчанию);
- списком (для переключения в этот режим необходимо нажать на кнопку «На карте»).

Вам необходимо выбрать один из центров обслуживания и прийти туда с паспортом. Все действующие центры обслуживания можно увидеть, перейдя по адресу

### [https://esia.gosuslugi.r](https://esia.gosuslugi.ru/public/ra/?fts=reg) [u/public/ra/?fts=reg](https://esia.gosuslugi.ru/public/ra/?fts=reg).

(на карте или выбрать из списка)

#### Центры обслуживания пользователей

В центрах обслуживания вы можете:

- подтвердить личность, если вы ранее самостоятельно прошли процедуру проверки личных данных — восстановить доступ к своей учетной записи, для этого необходимо предъявить ваш паспорт и СНИЛС. Q Россия, Воронеж На карте Доступные услуги: Регистрация учетной записи Время работы: Работает в выходные **/** Подтверждение личности Раннее время работы (открыт с 8:00) Позднее время работы (открыт после 19:00) **BOCCTAHOBREHME AOCTVRA** Отделение почтовой связи 394009 ФГУП "ПОЧТА РОССИИ" 394009, Воронежская область, г. Воронеж, пр. Революции, д. 25  $-0<sub>M</sub>$ Администрация городского округа город Воронеж Администрация городского округа город Воронеж 394018, г. Воронеж, ул. Плехановская, д. 10  $\sim$  192 м Режим работы: Пн -Чт; с 9.00 до 18.00. Пт; с 9:00 до 16:45. Перерыв - с 13:00 до 13:45 ЦПОК Воронеж ОАО "Ростелеком"  $~331m$ . Воронежская область, г. Воронеж, пр-тРеволюции, д. 35 Режим работы: Пн-Пт: с 09:00 до 19:00. Суббота: с 10:00 до 14:00. Вс-выходной день Муниципальное казенное учреждение городского округа город Воронеж "Информационные технологии" **МКУ "ИНФОРМАЦИОННЫЕ ТЕХНОЛОГИИ"** 394030, г. Воронеж, Воронежская область, Россия, Студенческая ул., д. 31  $\sim$  939 м Режим работы: 9-00 - 18-00 Филиал Автономного учреждения Воронежской области «Многофункциональный центр предоставления государственных и муниципальных услуг» в Ленинском районе г. Воронежа АУ "МФЦ" 394006, г. Воронеж, ул. 20 лет. Октября, (ТЦ. "Европа"), д. 123  $\sim$  1.2 KM Режим работы: Вторн

При выборе

способа **«Получить код подтверждения письмом»** необходимо указать адрес, по которому будет *заказным* письмом отправлен код подтверждения личности. Средний срок доставки составляет около 2-х недель.

После того, как будет отправлен код подтверждения личности, на странице с личными данными появится баннер с полем для ввода кода подтверждения личности. Введите код подтверждения в поле

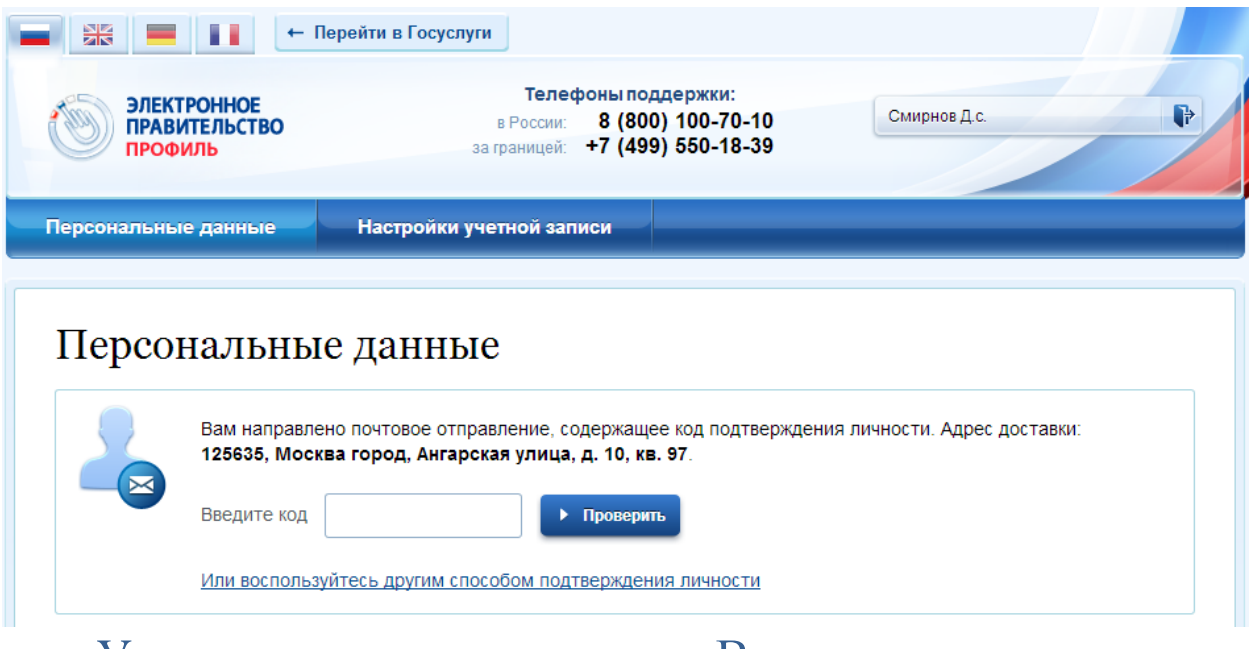

Учетная запись проверена – Вы можете получать услуги в электронном виде и многое другое не выходя из дома.

# Регистрация в ЕСИА без использования Интернета способ регистрации в «один шаг»:

Органы власти и МФЦ обладают полномочиями по проведению полного цикла регистрации в ЕСИА с подтверждением личности и активацией учетной записи в ЕСИА.

Для этого нужно посетить орган власти области, орган местного самоуправления или филиал МФЦ. При себе нужно иметь только паспорт.

Адреса, по которым осуществляется полный цикл в г. Воронеже:

- 1. пр-т Революции, 35 (ОАО «Ростелеком»);
	- 2. ул. Дружиннков, 3б (АУ «МФЦ»);
	- 3. ул.20 лет Октября, д. 123 (филиал АУ «МФЦ» в ТЦ «Европа»);
	- 4. ул. Ростовская, д. 34 (филиал АУ «МФЦ»);
	- 5. Ленинский проспект, д. 174П (филиал АУ «МФЦ» в ТЦ «Максимир»);
	- 6. Московский проспект, д. 129, корп. 1 (филиал АУ «МФЦ»).

На Портале государственных и муниципальных услуг Воронежской области размещен список Центров обслуживания http://pgu.govvrn.ru/wps/portal/main/registration